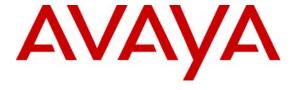

# Avaya Solution & Interoperability Test Lab

Configuring SIP Trunking between AT&T IP Flexible Reach and IP Toll Free Services with the Avaya Meeting Exchange S6200 Conferencing Server via Avaya SIP Enablement Services - Issue 1.0

## **Abstract**

These Application Notes present the procedures for configuring SIP Trunking connectivity between the AT&T IP Flexible Reach and IP Toll Free services with the Avaya Meeting Exchange S6200 Conferencing Server via Avaya SIP Enablement Services.

AT&T IP Flexible Reach and IP Toll Free are managed Voice over IP communication solutions using SIP trunks to provide inbound and outbound local, long distance, international and toll free services for U.S. sites.

AT&T is a member of the Avaya DevConnect Service Provider program. Information in these Application Notes has been obtained through compliance testing and additional technical discussions. Testing was conducted via the DevConnect Program at the Avaya Solution and Interoperability Test Lab in conjunction with remote access to the AT&T Virtual Interoperability Test lab.

# 1. Introduction

These Application Notes present the procedures for configuring SIP trunking connectivity between the AT&T IP Flexible Reach and IP Toll Free services and the Avaya Meeting Exchange S6200 Conferencing Server via Avaya SIP Enablement Services.

AT&T IP Flexible Reach and IP Toll Free services (AT&T Services) are managed Voice over IP communication solutions using SIP trunks to provide inbound and outbound local, long distance, international and toll free services for U.S. sites.

Avaya Meeting Exchange is an advanced conferencing solution offering reservation-less and scheduled meet-me voice conferencing capabilities using SIP trunking.

The following conferencing features have been verified:

- Dial-In Conferencing:
  - o **Dialed Number Identification Service** (DNIS) direct call function, where conference participants enter a conference as moderator without entering a participant access code (passcode).
  - Scan call function, where conference participants enter a conference with a valid passcode.
- Dial-Out Conferencing from Avaya Meeting Exchange:
  - o Blast dial
    - Auto, where a conference participant enters a conference via a DNIS direct call function and automatically invokes a Blast dial to a preprovisioned dial list of one or more participants.
    - Manual, where a conference participant is already in a conference as a moderator and invokes a Blast dial to a pre-provisioned dial list of one or more participants.
  - Originator Dial-Out, where a conference participant is already in a conference as a moderator and invokes a Dial-Out to a single participant.
  - Operator Fast Dial, where an operator can Dial-Out to a pre-provisioned dial list of one or more participants.
- Operator Dial-Out to set up an Audio Path.
- Operator Dial-In to set up an Audio Path.
- Dial-Out for audio recording.
- Line Transfer initiated from Avaya Bridge Talk.
- Conference Transfer initiated from Avaya Bridge Talk.

The following codecs were verified:

• G.711mu

(Note: The Avaya S6200 Meeting Exchange only supports the G.711mu and G.711a codecs; G.729 is not available.)

Fax is not supported by the Avaya S6200 Meeting Exchange and is not applicable to these tests.

These Application Notes provide the administrative steps for configuring the application as shown in **Figure 1**.

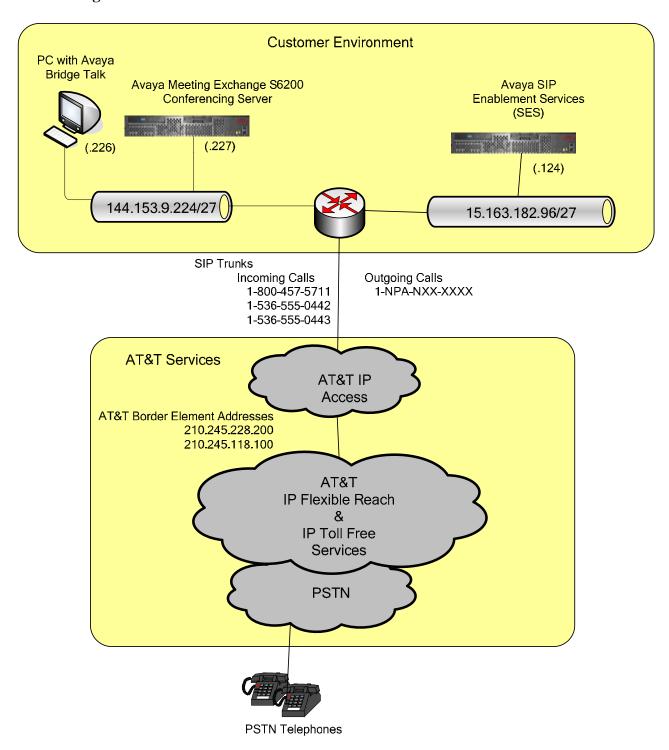

**Figure 1: Network Configuration** 

# 1.1. AT&T Services Configuration Information

These Application Notes provide **an illustrative example** of how the Avaya S6200 Meeting Exchange is configured with the AT&T IP Flexible Reach and IP Toll Free services.

The specific values provided below are illustrative only and must not be used for customer configurations. Each customer must obtain the specific values for their configuration from AT&T during service provisioning of their AT&T IP Flexible Reach or IP Toll Free services.

| AT&T Provisioning Information                       | Illustrative Values in these Application Notes |
|-----------------------------------------------------|------------------------------------------------|
| AT&T Border Element Address(es)                     | 210.245.228.200                                |
|                                                     | 210.245.118.100                                |
| G.711MU Codec Support                               | Yes                                            |
| RFC 2833 (DTMF Event) Supported                     | Yes                                            |
| Assigned Direct Inward Dial (DID) Numbers           | 1-536-555-0442                                 |
|                                                     | 1-536-555-0443                                 |
| DID Digits Passed in SIP Request URI                | 5365550442                                     |
|                                                     | 5365550443                                     |
| DID Digits Passed in SIP To Header                  | Same as SIP Request URI                        |
| Incoming Toll Free Number                           | 800-457-5711                                   |
| Incoming Toll Free Digits Passed in SIP Request URI | 000000010                                      |
| Incoming Toll Free Digits Passed in SIP To Header   | 0004152100010                                  |

# 2. Equipment and Software Validated

The following equipment and software versions were used for the configuration:

| Equipment                                 | Software          |
|-------------------------------------------|-------------------|
| Avaya Meeting Exchange S6200 Conferencing |                   |
| Server                                    | Release 5.0       |
|                                           |                   |
| Avaya Meeting Exchange Bridge Talk        | Release 5.0       |
| Avaya SIP Enablement Services             | SES-4.0.0.0-033.6 |
| AT&T IP Flexible Reach and IP Toll Free   | VNI-9             |
| Services                                  |                   |

Table 1 - Hardware and Software Versions

# 3. Avaya Meeting Exchange Configuration

This section describes the steps for configuring Avaya Meeting Exchange to interoperate with Avaya SIP Enablement Services via secure SIP connectivity utilizing Transport Layer Security (TLS).

| Step | Description                                                                                            |  |  |  |  |
|------|----------------------------------------------------------------------------------------------------|--|--|--|--|
| 1    | Log in to the Avaya Meeting Exchange Server console with the appropriate credentials.                  |  |  |  |  |
|      |                                                                                                    |  |  |  |  |
| 2    | Configure settings that enable secure SIP connectivity between Avaya Meeting Exchange and              |  |  |  |  |
|      | other SIP User Agents by editing the <b>system.cfg</b> file as follows:                                |  |  |  |  |
|      | • cd to /usr/ipcb/config.                                                                              |  |  |  |  |
|      | • Edit the <b>system.cfg</b> file with a text editor, e.g., vi.                                        |  |  |  |  |
|      | Add a line to identify the IP address of Avaya Meeting Exchange (as defined in the                     |  |  |  |  |
|      | /etc/hosts file), e.g.,                                                                                |  |  |  |  |
|      | o IPAddress=144.153.9.227                                                                              |  |  |  |  |
|      | <ul> <li>Add a line to populate the From header field in SIP INVITE messages from Avaya</li> </ul>     |  |  |  |  |
|      | Meeting Exchange, e.g.,                                                                                |  |  |  |  |
|      | MyListener=sip:6000@144.153.9.227                                                                      |  |  |  |  |
|      | The string "6000" is arbitrarily chosen.                                                               |  |  |  |  |
|      | <ul> <li>Add a line to provide User Agents a Contact address to use for acknowledging SIP</li> </ul>   |  |  |  |  |
|      | messages from Avaya Meeting Exchange, e.g.,                                                            |  |  |  |  |
|      | o respContact= <sip:6000@144.153.9.227:5061;transport=tls></sip:6000@144.153.9.227:5061;transport=tls> |  |  |  |  |
|      | Note: The string "6000" is arbitrarily chosen.                                                         |  |  |  |  |

#### **Step** Description

- To associate incoming calls to Avaya Meeting Exchange with different call handling flows, edit the **UriToTelnum.tab** file to extract the Direct Inward Dial / Dialed Number Identification Service (DID/DNIS) and Automatic Number Identification (ANI) values as follows:
  - cd to /usr/ipcb/config.
  - Edit the **UriToTelnum.tab** file with a text editor, e.g., vi.
    - Add a line to match the regular expression pattern of the To and From headers in SIP INVITE messages from the AT&T services. In these Application Notes this line is:

```
"<sip:*@*" $1
```

If a match occurs, the \$1 variable will contain the DID/DNIS address digits extracted from the To header and the ANI extracted from the From header.

For example, "5365550442" is the DID/DNIS value derived from the following To header.

```
To: <sip:5365550442@15.163.182.124;user=phone>
```

and "+17358551637" is the ANI value derived from the following From header.

```
From: "John" <sip:+17358551637@210.245.228.200:5060;user=phone>;
```

- Enable an undefined caller to receive a prompt for operator assistance by administering for the condition of an unmatched SIP INVITE message by adding a wildcard entry as the last line in this file.
  - o This line is:
    - \* \$0

**Note**: Entries in this file are read sequentially and the first match used; therefore, the undefined caller line (e.g., \* \$0 ) must be the last line in the file. Otherwise, all calls to Avaya Meeting Exchange would match the wildcard and thus receive a prompt for operator assistance.

Specific guidelines for the configuration of this table are discussed in Chapter 3 of Reference [1].

| Step | Description                                                                                                    |  |  |  |  |
|------|----------------------------------------------------------------------------------------------------|--|--|--|--|
| 4    | To enable Dial-Out from Avaya Meeting Exchange using SIP trunking to the AT&T services                                                                                                    |  |  |  |  |
|      | via the Avaya SES, edit the <b>telnumToUri.tab</b> file as follows:                                                                                                    |  |  |  |  |
|      | • cd to /usr/ipcb/config.                                                                                                    |  |  |  |  |
|      | • Edit the <b>telnumToUri.tab</b> file with a text editor, e.g., vi.                                                                                                    |  |  |  |  |
|      | <ul> <li>Add a line to the file to route all outbound calls from Avaya Meeting Exchange to</li> </ul>                                                                                                    |  |  |  |  |
|      | Avaya SIP Enablement Services, e.g.,                                                                                                    |  |  |  |  |
|      | * sip:\$0@15.163.182.124:5061;transport=tls default_gateway                                                                                                    |  |  |  |  |
|      | In this example:                                                                                                    |  |  |  |  |
|      | <ul> <li>the pattern "*" is a wild card that matches any dialed digits,</li> </ul>                                                                                                    |  |  |  |  |
|      | the string "sip:\$0@15.163.182.124:5061;transport=tls" is the URI that will be sent to the Avaya SES (at 15.163.182.124) using the tls transport protocol on port 5061. Avaya Meeting Exchange will replace "\$0" with the actual dialed digits. |  |  |  |  |
|      | the string "default_gateway" is a comment describing the purpose of the line.                                                                                                    |  |  |  |  |

# 3.1. Call Routing Configuration

The following steps configure the Avaya Meeting Exchange to handle the expected length of the DID/DNIS digits received from AT&T on incoming calls. This prepares the CBUTIL utility (covered in the next section) to perform the appropriate searches in the CBUTIL call branding tables.

Call Routing Configuration is performed using the System Management Interface.

| Step | Description                                                                                              |  |  |
|------|----------------------------------------------------------------------------------------------------|--|--|
| 5    | To configure Call Routing Configuration using the System Management Interface:                           |  |  |
|      | <ul> <li>Log into the Avaya Meeting Exchange Server console with the appropriate credentials.</li> </ul> |  |  |
|      | • At the command prompt, enter "dcbadmin 116" to invoke the System Management                            |  |  |
|      | Interface.                                                                                               |  |  |
|      | [s6200]# dcbadmin 116                                                                                    |  |  |
|      | The System Administrator Main Menu page should appear.                                                   |  |  |

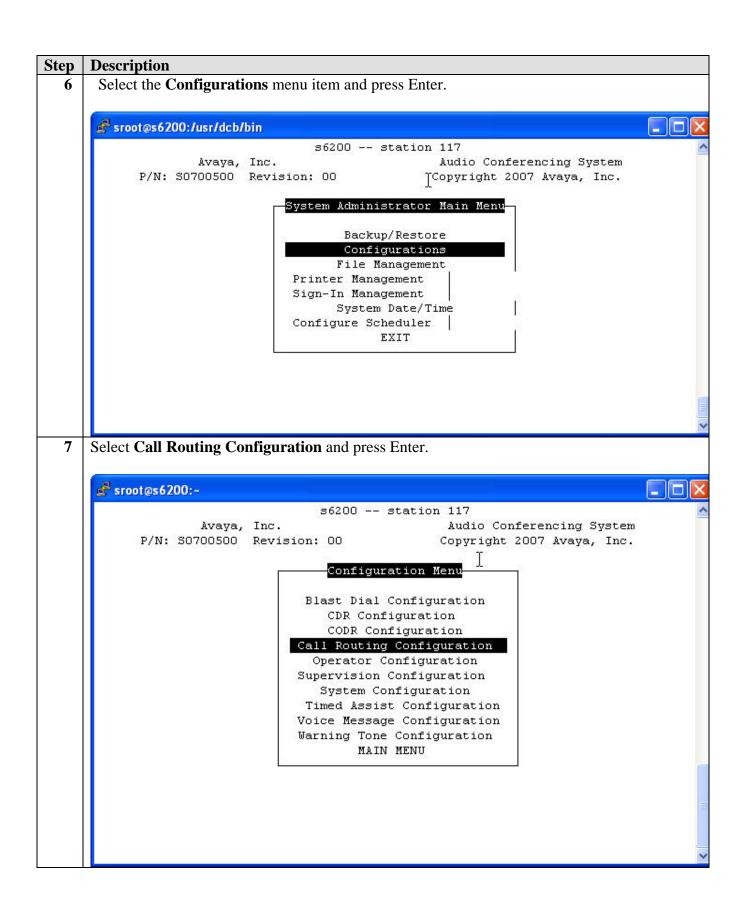

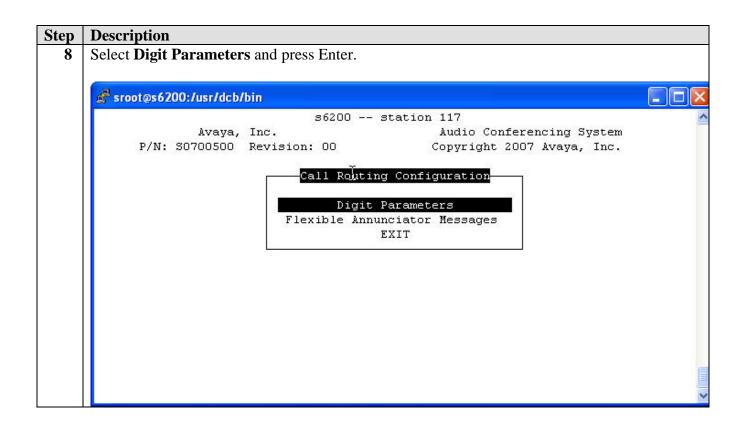

# Step | Description

9 Set the **Number of Digits** to the maximum length incoming digit string (DNIS) expected.

In these Application Notes the AT&T IP Toll Free service sends 13 digits and the AT&T IP Flexible Reach service sends 10 digits. Thus, set the **Number of Digits** value to "13".

Since the **Number of Digits** varies for the two AT&T services, set the **Short Collection Search** value to "ON". This instructs the Avaya Meeting Exchange to attempt a partial match (in right to left order) in the call branding table when fewer then 13 DNIS digits are received.

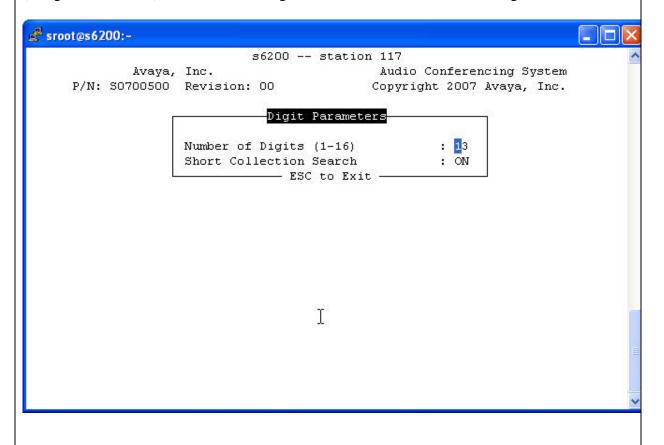

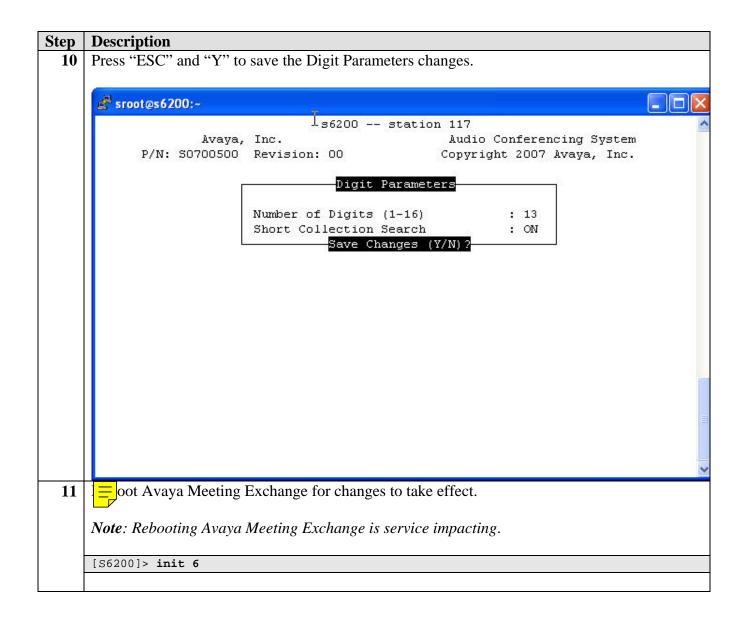

# 3.2. CBUTIL Utility

The CBUTIL utility enables specific annunciator messages, line name, company name and routing function to be assigned to each DID/DNIS patterns. These assignments are stored in the call branding table. The DID/DNIS values are obtained from the To Header of the SIP INVITE messages according to the rules specified in Step 3. *Note that the values in the To header may not match the digits found in the SIP Request URI*.

The routing functions used in these Application Notes are:

• ENTER – places the incoming call matching the corresponding DID/DNIS pattern into an Avaya Meeting Exchange ENTER queue for handling by an operator. The operator will screen the call and place the caller into the proper conference using the BridgeTalk application.

- DIRECT places the incoming calls matching the DID/DNIS pattern directly into an assigned conference without operator screening or caller entered access codes.
- SCAN prompts caller to enter a conference access code before for placing them into the conference matching the DID/DNIS patterns. Failed attempts are routed to the ENTER queue for operator handling.

In these Application Notes the AT&T Services DID/DNIS numbers are assigned the Avaya Meeting Exchange routing function as shown in **Table 2**.

| Dialed PSTN<br>Number | Digits Received in the SIP | DID/DNIS Digits<br>Received in SIP To | Avaya Meeting<br>Exchange Assigned |
|-----------------------|----------------------------|---------------------------------------|------------------------------------|
|                       | Request URI                | Header                                | <b>Routing Function</b>            |
| 1-800-457-5711        | 0000000010                 | 0004152100010                         | SCAN                               |
| 1-536-555-0442        | 5365550442                 | 5365550442                            | SCAN                               |
| 1-536-555-0443        | 5365550443                 | 5365550443                            | DIRECT                             |
| Other                 |                            | Other Unrecognized                    | ENTER                              |

**Table 2 - Call Branding Routing Function Assignments** 

# Step **Description** To provide the call branding treatment defined in **Table 2** using the DID/DNIS values obtained by the rule defined in Step 3, run the **cbutil** utility as follows: Log in to the Avaya Meeting Exchange Server console with the appropriate credentials. At the command prompt, run the **cbutil** utility to administer DNIS entries provisioned on Avaya Meeting Exchange. Note that entering **cbutil** without an additional command argument displays the cbutil help. Entering **cbutil list** will list all existing entries in the call branding table. [craft@s6200 ~]\$ cbutil Copyright 2004 Avaya, Inc. All rights reserved. Usage: <command> [command-specific args...] where <command> may be one of: Add an entry to the Call Branding table add remove Remove an entry from the Call Branding table update Update an entry in the Call Branding table lookup Display an entry in the Call Branding table count Display the number of entries in the Call Branding table list List entries in the Call Branding table list List entries in the Call Branding table dnissize Set system configured max dnis length (1-16) Note: This command should only be used when the bridge is not running. Use "<command> -help" to get help on a specific command [craft@s6200 ~]\$

# **Step** Description Enable dial-in access (via passcode) to conferences using the AT&T Toll Free DID/DNIS 13 value "0004152100010" with the following command. These conferences use the SCAN call routing function. cbutil add $\langle$ dnis $\rangle$ $\langle$ rg $\rangle$ $\langle$ msg $\rangle$ $\langle$ ps $\rangle$ $\langle$ dunc $\rangle$ [-l $\langle$ ln $\rangle$ -c $\langle$ cn $\rangle$ ], where the variables for add command are defined as follows: o <dnis> DNIS o <**rg**> **Reservation Group** Annunciator message number $\circ$ <msg> Prompt Set number (0-20) $\circ$ <ps> Use Conference Prompt Set (y/n) o <ucps> One of: DIRECT/SCAN/ENTER/HANGUP/AUTOVL/FLEX o <func> o -l <"ln"> Optional line name to associate with caller o -c <"cn"> Optional company name to associate with caller [craft@s6200 ~]\$ cbutil add 0004152100010 0 1 1 n scan cbutil Copyright 2004 Avaya, Inc. All rights reserved. [craft@s6200 ~]\$ In a similar manner, enable dial-in access (via passcode) to conferences using the AT&T IP Flexible Reach "5365550442" DID/DNIS value. These conferences use the SCAN call routing function. Note that the **dnis** value must be padded using the "?" wild card character to the full 13 digit length previously set in Section 3.1. [craft@s6200 ~]\$ cbutil add ???5365550442 0 1 1 n scan Copyright 2004 Avaya, Inc. All rights reserved. [craft@s6200 ~]\$ Enable dial-in access (without entering a passcode) using the AT&T IP Flexible Reach "5365550443" DID/DNIS value. These conferences use the DIRECT call routing function. Note that the **dnis** value must be padded using the "?" wild card character to the full 13 digit length previously set in Section 3.1. [craft@s6200 ~]\$ cbutil add ???5365550443 0 301 1 n direct Copyright 2004 Avaya, Inc. All rights reserved. [craft@s6200 ~]\$

# | Note: The last entry in the call brand table is the wild card entry "???". This entry captures any wrong number (e.g., unmatched DID/DNIS values) and places the call into the Enter queue for operator assistance. | Craft@s6200 ~ | \$ cbutil list cbutil Copyright 2004 Avaya, Inc. All rights reserved. | DNIS | Grp Msg PS | CP Function Line Name | Company Name | Company Name | Company Name | Company Name | Company Name | Company Name | Company Name | Company Name | Company Name | Company Name | Company Name | Company Name | Company Name | Company Name | Company Name | Company Name | Company Name | Company Name | Company Name | Company Name | Company Name | Company Name | Company Name | Company Name | Company Name | Company Name | Company Name | Company Name | Company Name | Company Name | Company Name | Company Name | Company Name | Company Name | Company Name | Company Name | Company Name | Company Name | Company Name | Company Name | Company Name | Company Name | Company Name | Company Name | Company Name | Company Name | Company Name | Company Name | Company Name | Company Name | Company Name | Company Name | Company Name | Company Name | Company Name | Company Name | Company Name | Company Name | Company Name | Company Name | Company Name | Company Name | Company Name | Company Name | Company Name | Company Name | Company Name | Company Name | Company Name | Company Name | Company Name | Company Name | Company Name | Company Name | Company Name | Company Name | Company Name | Company Name | Company Name | Company Name | Company Name | Company Name | Company Name | Company Name | Company Name | Company Name | Company Name | Company Name | Company Name | Company Name | Company Name | Company Name | Company Name | Company Name | Company Name | Company Name | Company Name | Company Name | Company Name | Company Name | Company Name | Company Name | Company Name | Company Name | Company Name | Company Name | Company Name | Company Name | Company Name | Company Name | Company Name | Company Name | Company Name | Co

[craft@s6200 ~]\$

# 3.3. Bridge Talk

The following steps provide an example of how to provision a conference on Avaya Meeting Exchange from the Avaya Bridge Talk application. This sample conference is utilized in conjunction with the Direct and Scan call functions (provisioned in the previous section) to enable both Dial-In and Dial-Out access to audio conferencing for endpoints associated with Avaya Communication Manager.

**Note**: If any of the features shown in the following Avaya Bridge Talk screen captures are not present, contact an authorized Avaya sales representative to make the appropriate changes.

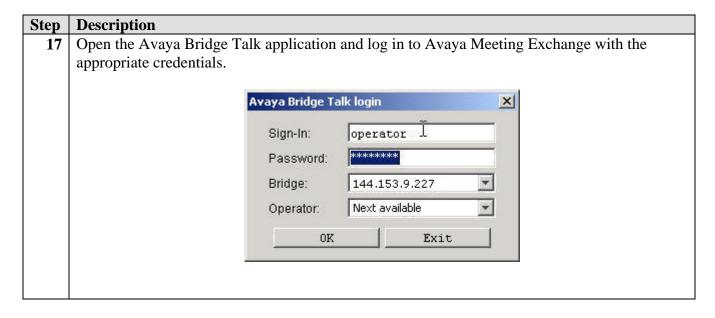

#### Step **Description** Provision a dial list that is utilized for Dial-Out (e.g., Blast dial and Fast Dial) from Avaya 18 Meeting Exchange. From the Avaya Bridge Talk menu bar, click **Fast Dial** → **New**. 縫 Avaya Bridge Talk -Operator 1 - 12/20/07 1:37:23 PM \_UX File View Line Conference Fast Dial Tools Window Help New... Dial... Display lp reQuests Access Hold Dial Conf Name \_ X \_\_X 2 Lin 3 0 \_ X 0 Talk Line Progress Company Talk 5 0 0 8 10 11 12 13 14 15 16 AVL - 292 DC - 0 ENT - 0 FLT - 0 HLP - 0 OPR - TLK - off ACCESSED LINE -

# **Step** | **Description**

- 19 From the **New Dial List** window that is displayed:
  - Enter a descriptive name for the **Name** field.
  - Add entries to the dial list by clicking the **Add** button for each entry.
    - Assign moderator privileges to a conference participant by checking the Moderator box.
  - See **Reference 3** in **Section 8** for provisioning of the remaining entries in this screen.
  - When finished, click the **Save** button on the bottom of the screen.

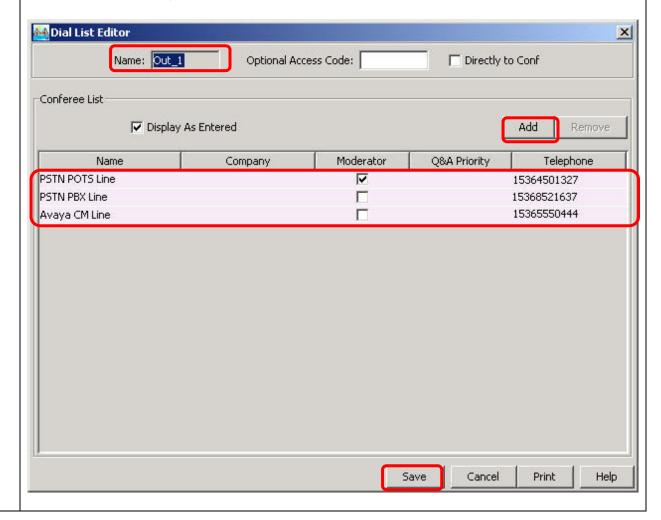

#### **Description** Step Provision a conference with Auto Blast enabled. 20 From the Avaya Bridge Talk menu bar, click **View → Conference Scheduler**. Operator 1 - 12/20/07 1:42:14 PM 🚧 Avaya Bridge Talk \_ U X File View Line Conference Fast Dial Tools Window Help Main ✓ Enter Queue ✔ Pending Queue ✓ Help Requests ✓ ToolBar Fastdial help reQuests Line Music Options Set Update Acce Transfer retrieVe Conference Navigator > \_\_X Conf onf ID Update \_\_X All Lines Lin Reports \_ X Caller Progress Company Talk Line Phone 0 0 0 8 0 0 10 0 11 12 0 13 14 15 0 16 0 17 AVL - 292 DC - 0 ENT - 0 FLT - 0 HLP - 0 OPR - TLK - off ACCESSED LINE -

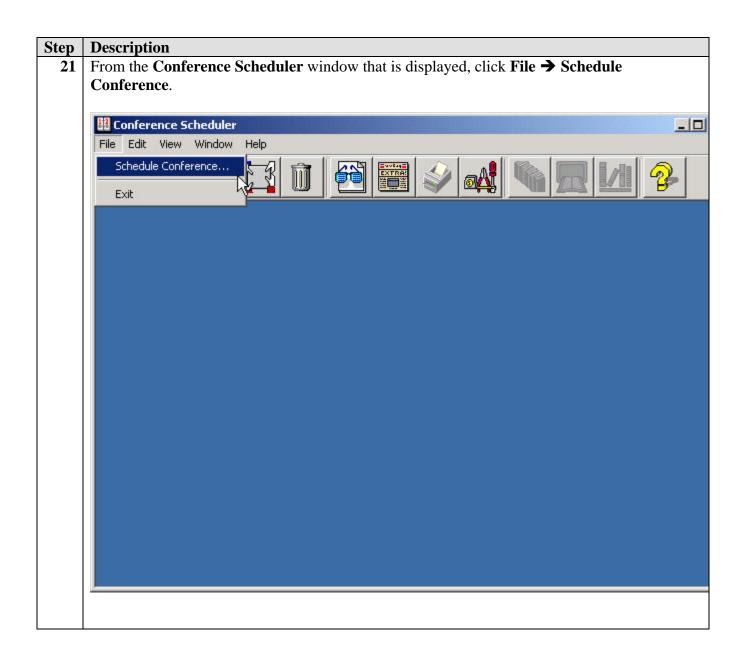

## **Step** | **Description**

- 22 From the **Schedule Conference** window that is displayed, provision a conference as follows:
  - Enter a unique **Conferee Code** to allow participants access to this conference.
  - Enter a unique **Moderator Code** to allow participants access to this conference with moderator privileges.
  - Enter a descriptive name for the **Conference Name** field.
  - Administer settings to enable an Auto Blast dial by setting **Auto Blast** to **Auto** and selecting the dial list provisioned in **Step 19**.
    - o [Not Shown] Select a dial list by clicking the Dial List button, then selecting a dial list from the Create, Select or Edit Dial List window that is displayed and clicking the Select button.
  - See **Reference 3** in **Section 8** for provisioning of the remaining entries in this screen.
  - When finished, click the **OK** button on the bottom of the screen.

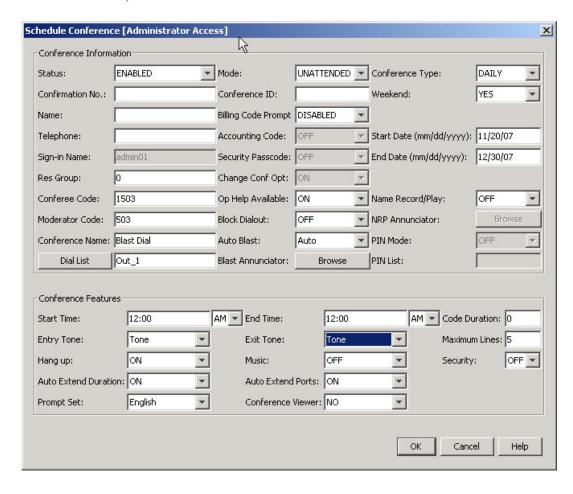

# 4. Avaya SIP Enablement Services Configuration

This section describes the steps for configuring Avaya SIP Enablement Services to serve as a SIP proxy between the Avaya Meeting Exchange and the AT&T SIP trunking services.

# 4.1. Initial Avaya SES Setup

These Application Notes assume the Avaya SES is configured immediately following the initial installation (using the "initial\_setup" script). The SIP Server Management page "setup" steps may vary slightly if the Avaya SES has been previously administered. If so, the left hand navigation menu of the SIP Server Management pages may be used to locate the referenced pages as appropriate.

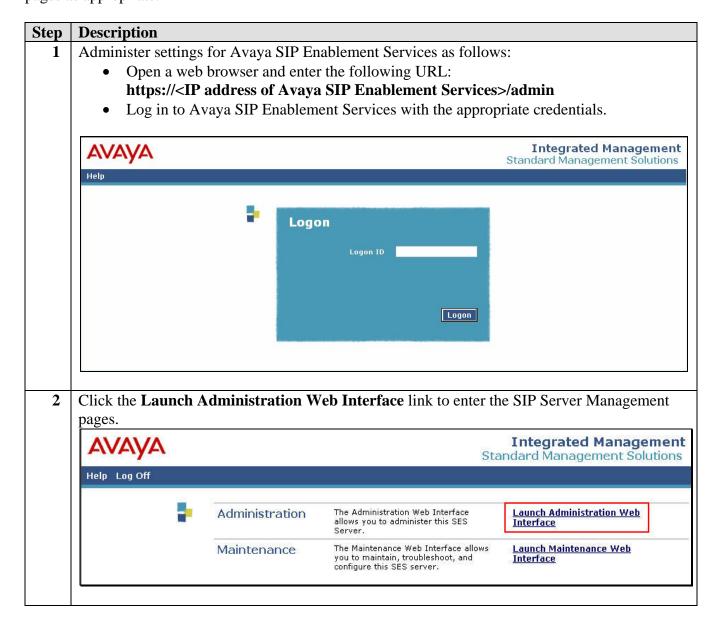

# **Step** Description

- **3** From the main SIP Server Management page:
  - Click on the **Setup** link to start the initial configuration.

Note: These Application Notes assume the Avaya SES is being configured immediately following installation. In this case, the **Setup** link will be present. If not, in the following steps access the corresponding page directly using the left hand navigation menus.

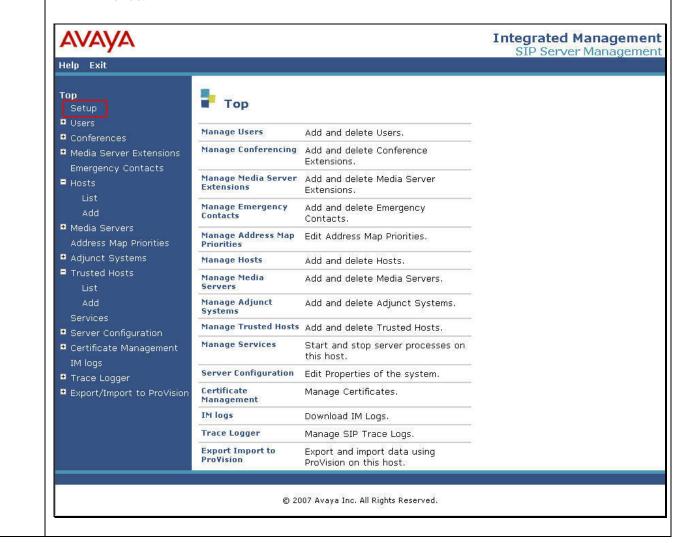

#### Step **Description** Follow the setup links to reach the View System Properties page. Enter the customer's **SIP Domain** and **License Host** values as shown (if not previously configured). Click **Update** when done. Integrated Management SIP Server Management Help Exit Top **View System Properties** Setup SES\_Version SES-4.0.0.0-033.6 ■ Conferences System Configuration simplex ■ Media Server Extensions Host Type unadministered Emergency Contacts ■ Hosts SIP Domain\* east.devcon.com Note that the DNS domain is:east.devcon.com Add If you are unsure about this field, most often the SIP ■ Media Servers domain should be the root level DNS domain. For example, for a DNS domain of eastcoast.example.com, the SIP Address Map Priorities domain would likely be configured to example.com. This ■ Adjunct Systems allows SIP calls and instant messages to users with handles ■ Trusted Hosts of the format handle@example.com License Host\* localhost Management System ■ Server Configuration Access Login Management System Access Password ■ Trace Logger ■ Export/Import to ProVision DiffServ/TOS Parameters Call Control PHB Value\* 802.1 Parameters Priority Value\* **Network Properties** Local IP 15.163.182.124 Local Name ses\_eh.east.devcon.com Logical IP 15.163.182.124 Logical Name ses\_eh.east.devcon.com 15.163.182.97 Gateway IP Address **Redundant Properties** SAMP Management Device Fields marked \* are required. Update © 2007 Avaya Inc. All Rights Reserved.

## Step | Description

- 5 Follow the links to reach the Add Host page.
  - Enter the Avaya SES IP address in the **Host IP Address** field.
  - Enter the Avaya SES database password (assigned when the "initial\_setup" installation script was run) in the **DB Password** field.
  - Enter a password that uniquely identifies the Avaya SES for intra (and inter) proxy communications in the **Profile Service Password** field.
  - Select "TLS" from the available **Link Protocols**, which is consistent with the "system.cfg" file configured for Avaya Meeting Exchange in **Section 3 Step 2**.
  - Leave all remaining fields at their default settings as shown.
  - Click the **Add** button when done.

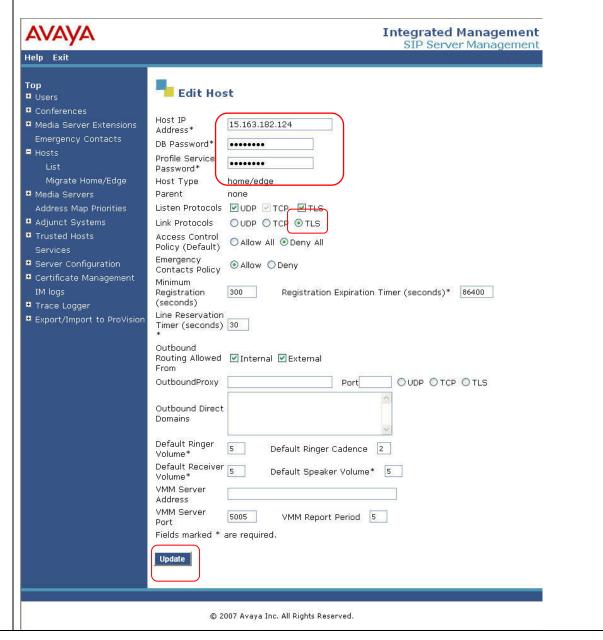

#### **Description** Step Follow the links to reach the Add Media Server Interface page. 6 To configure the Avaya Meeting Exchange as a media server: Enter a descriptive name for the Avaya Meeting Exchange in the **Media Server Interface Name** field. • Select "TLS" as the **SIP Trunk Link Type** consistent with the Avaya Meeting Exchange "system.cfg" file configuration done in Section 3 Step 2. Enter the IP address of the Avaya Meeting Exchange in the SIP Trunk IP Address field. • Leave the **Media Server Admin** fields blank. Select "Telnet" in the SMS Connection Type field. Click the **Add** button when done. Integrated Management SIP Server Management Help Exit Update Top **Add Media Server Interface ■** Users Media Server Interface Name\* MeetingExchange ■ Conferences 15.163.182.124 ■ Media Server Extensions Emergency Contacts SIP Trunk ■ Hosts SIP Trunk Link Type OTCP @ TLS Update All SIP Trunk IP Address\* 144.153.224.227 ■ Media Servers **Media Server** Address Map Priorities Media Server Admin Address ■ Adjunct Systems (see Help) Media Server Admin Login ■ Trusted Hosts Media Server Admin Password Media Server Admin Password Confirm Services ■ Server Configuration OSSH @ Telnet **SMS** Connection Type ■ Certificate Management Fields marked \* are required. IM logs Add # Trace Logger ■ Export/Import to ProVision Update

# 4.2. Dial-In to the Avaya Meeting Exchange

The following steps configure the Avaya SES to route incoming calls to the Avaya Meeting Exchange. In these Application Notes, two Direct Inward Dialed numbers (1-536-555-0442, 1-

© 2007 Avaya Inc. All Rights Reserved.

536-555-0443) and one Toll Free number (1-800-457-5711 with the incoming DNIS digits of "0000000010") have been provided by the AT&T Services. (See **Table 2**)

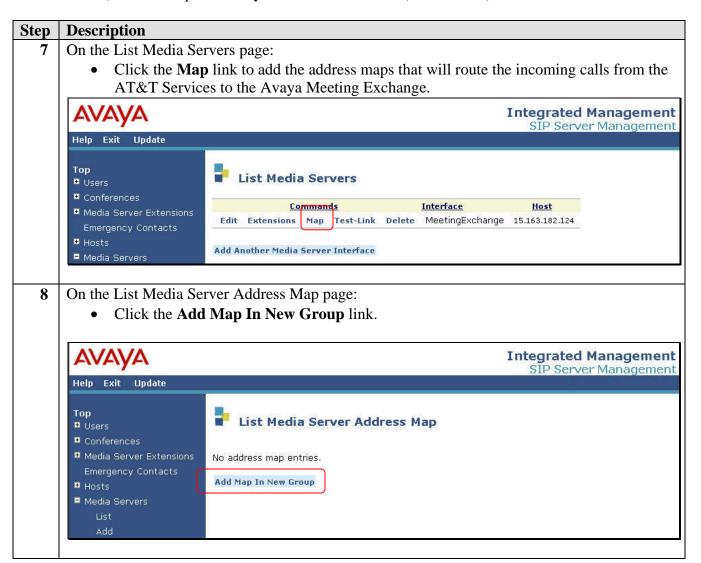

## Step | Description

- 9 On the Add Media Server Address Map page:
  - Enter a descriptive name for the incoming number in the **Name** field. Here, "ATT-DID" indicates that this map is used for the incoming Direct Inward Dialed numbers assigned by the AT&T IP Flexible Reach Service.
  - Enter in the **Pattern** field the regular expression pattern matching the incoming call digits received from the AT&T Services in the SIP INVITE message.

In these Application Notes the pattern "sip:536555044[23]" is used. This indicates that a Request URI beginning with "sip:" followed by the 9 digits "536555044" and either "2" or "3" will be matched and routed to the Avaya Meeting Exchange SIP Trunk IP address defined in **Section 4.1 Step 6**.

The corresponding portion (shown in bold) of a Request URI that this pattern matches is: "INVITE sip:5365550442@15.163.182.124:5060 SIP/2.0".

- Check the **Replace URI** field.
- Click the **Add** button when done.

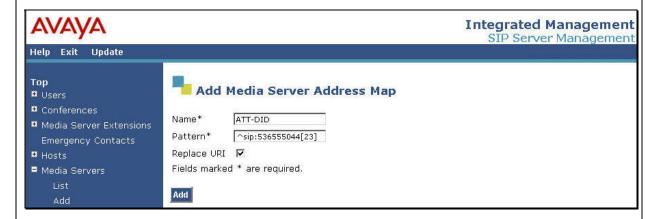

Note: The regular expression patterns may be designed to match more than one incoming DID number by using additional types of matching patterns. The further use of regular expression patterns is described in Appendix B.

#### Step **Description 10** On the List Media Server Address Map page: Click the Add Another Map link to create a second incoming call address map for the AT&T Services toll free number. **Integrated Management** SIP Server Management Help Exit Update Top List Media Server Address Map **■** Users ■ Conferences Commands Commands Contact Emergency Contacts Edit Delete ATT-DID # Hosts Edit Delete sip:\$(user) @144.153.9.227:5051;transport=tls ■ Media Servers Add Another Map **Add Another Contact** Group Address Map Priorities Add Map In New Group Enter the information for the AT&T Services toll free number as was done in Step 9. 11 Note in this case the AT&T DNIS digits of "0000000010" are what is received in the incoming Request URI. **Integrated Management** SIP Server Management Help Exit Update Add Media Server Address Map **■** Users ■ Conferences Name\* ATT-TF-010 ■ Media Server Extensions Pattern\* ^sip:0000000010 Emergency Contacts

■ Hosts

Update All

■ Media Servers

Migrate Home/Edge

Replace URI 💟

Add

Fields marked \* are required.

#### **Description** Step **12** The resulting List Media Server Address Map page displays the completed incoming call address routing configuration. Note that the Contact information displays the Request URI that will be used to communicate with the Avaya Meeting Exchange. Integrated Management SIP Server Management Help Exit Update List Media Server Address Map **■** Users **■** Conferences Commands Name Commands Contact Emergency Contacts Edit Delete ATT-DID Edit Delete ATT-TF-010 Edit Delete sip:\$(user)@144.153.9.227:5061;transport=tls Add Another Map Delete Group Migrate Home/Edge Add Map In New Group ■ Media Servers

# 4.3. Dial-Out from the Avaya Meeting Exchange

The following steps configure the Avaya SES to route outbound calls from the Avaya Meeting Exchange to the AT&T IP Flexible Reach Service for completion to a Public Switched Telephone Number (PSTN) telephone number.

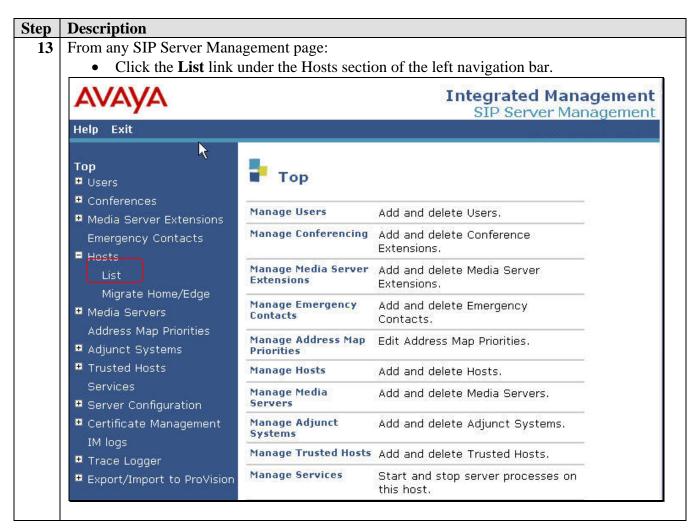

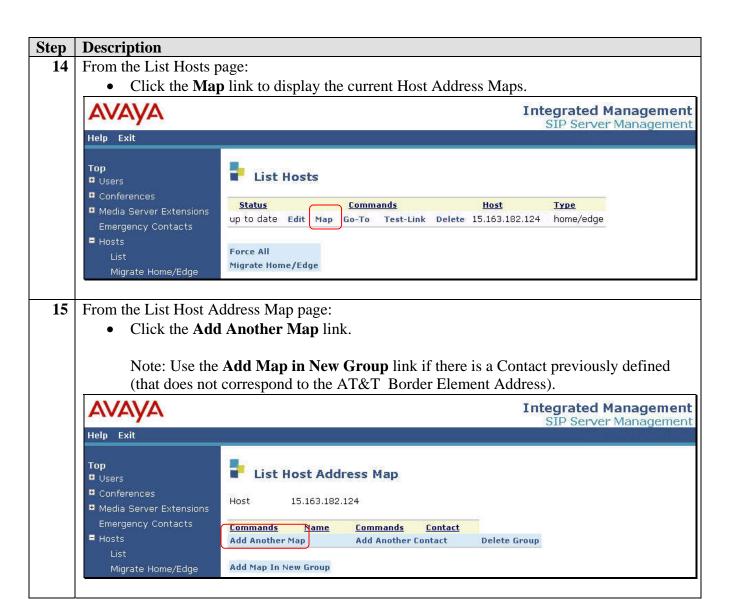

#### Step | Description

**16** From the Add Host Address Map page:

- Enter a descriptive name for the outbound address map in the **Name** field. Here, "ATT-DialOut-LD" indicates this will be used for 1+10 digits PSTN calls routed via the AT&T IP Flexible Reach Service.
- Enter in the **Pattern** field the regular expression pattern matching the outgoing call digits being sent to the AT&T IP Flexible Reach Service in the SIP INVITE message.

In these Application Notes the pattern "\sip:1[0-9]{10}" is used. This indicates that a Request URI beginning with "sip:" plus "1" plus any 10 digits will be matched and routed to the associated Contact to be defined in the next step.

The corresponding portion (shown in bold) of the Request URI that this pattern matches is "INVITE **sip:17358551637**@210.245.228.200:5060;transport=udp SIP/2.0".

- Check the **Replace URI** field.
- Click the **Add** button when done.

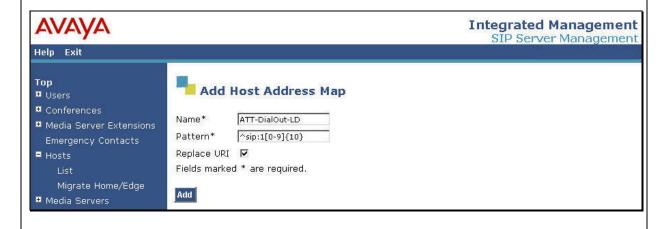

#### **Step Description**

17 From the List Host Address Map page:

• Click the **Add Another Contact** link corresponding to the ATT-DialOut-LD address map created in the previous step.

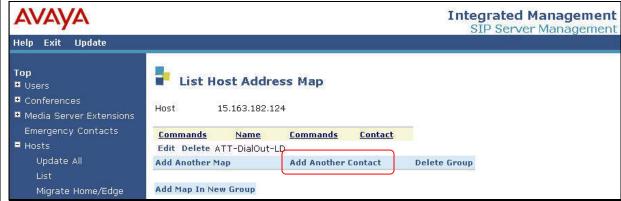

#### **18** From the Add Host Contact page:

• Enter the required SIP Request URI that will be sent to the AT&T IP Flexible Reach Service. In the case, the specific entry (without the double quotes) is:

"sip:\$(user)@210.245.228.200:5060;transport=udp"

This indicates that the SIP INVITE will be sent to the AT&T Border Element Address (202.242.225.200) using port 5060 and the udp transport method. The "\$(user)" is a variable used to substitute the specific dialed address (e.g., 17358551637) used for each call.

This information will vary for individual customers and must be obtained from AT&T as part of the AT&T Services provisioning process.

• Click the **Add** button when done.

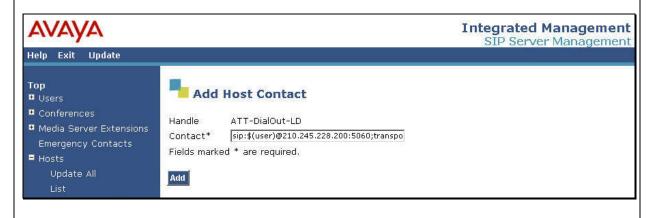

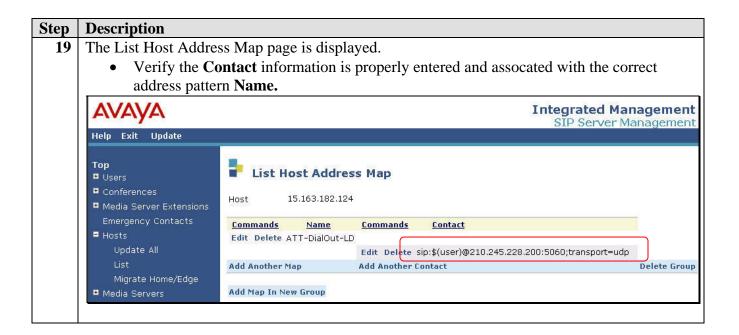

## 4.4. AT&T Services as a Trusted Host

This section designates that the AT&T Border Element Addresses are trusted hosts to the Avaya SES. This prevents the Avaya SES from challenging the AT&T Services for SIP authentication when SIP messages are received from the AT&T Services.

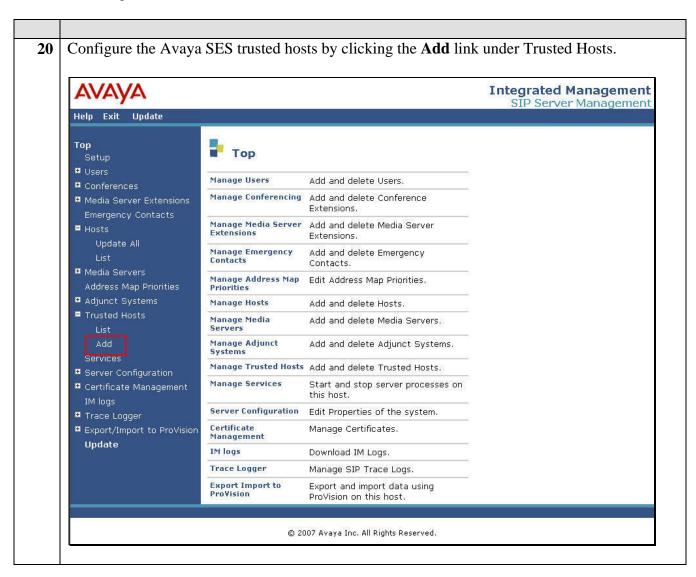

21 The Add Trusted Host page is displayed.

To add the AT&T Services as a trusted host:

- Enter the AT&T Border Element Address in the **IP Address** field.
- Set the **Host** field to the Avaya SES IP address.
- Enter a descriptive phrase into the **Comment** field.
- Click the **Add** button when finished.

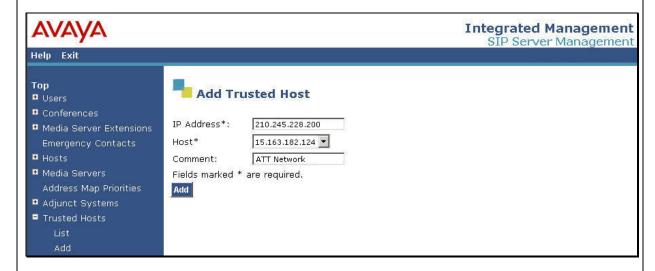

- 22 Repeat for any other AT&T Border Element Addresses provided.
- 23 Confirm the entries on the List Trusted Hosts page.

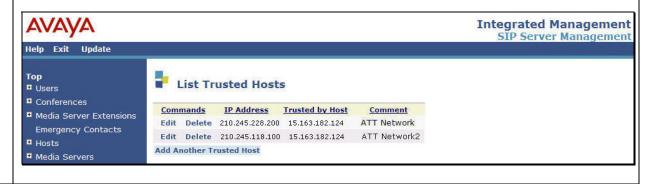

# 4.5. Commit Avaya SES Administrative Changes

The various Avaya SES administrative changes performed above will not take effect until the update action is performed.

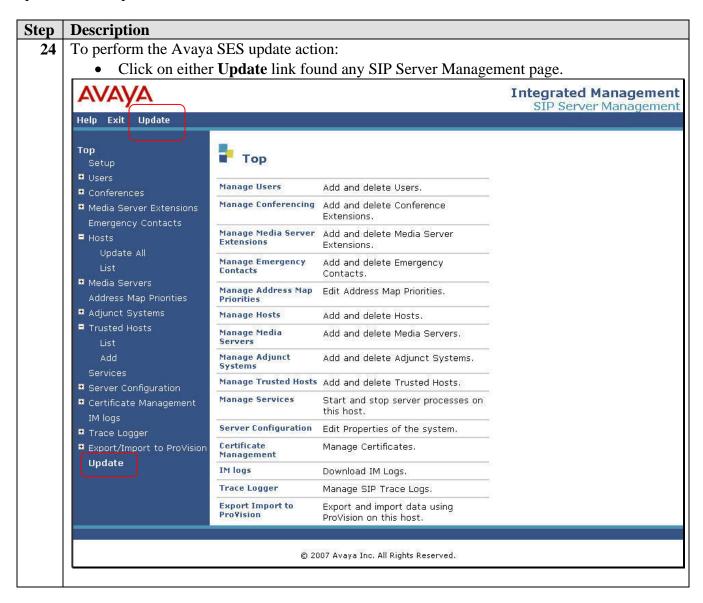

# 5. Verification Steps

The following steps can be used to verify the configuration described in these Application Notes.

## 5.1. Verification Tests

This section provides steps that may be performed to verify the operation of the SIP trunking configuration described in the Application Notes.

- Incoming Calls Verify that calls placed from a PSTN telephone using the AT&T provided DID or toll free telephone number assigned are properly routed via the SIP trunk to the Meeting Exchange. The expected Avaya Meeting Exchange announcement should be heard. Verify that the conference PIN is accepted and/or calls are routed to the Avaya Bridge Talk operator queue. Verify the talk-path exists in both directions, among all various conference participants and that calls remain stable for several minutes and disconnect properly.
- Outbound Calls Verify that an Avaya Bridge Talk operator or conference moderator
  can place outbound calls to a PSTN destination via the AT&T Services. Verify that the
  talk-path exists in both directions, among all various conference participants and that
  calls remain stable and disconnect properly.
- Using Avaya Bridge Talk verify participants in conferences, operator ability to monitor and enter conferences, and the ability of the operator to add and disconnect conference parties.

# 5.2. Troubleshooting Tools

The "Trace Logger" function within the Avava SES Administration Web Interface may be used to capture SIP traces between Avaya SES and the AT&T Services. These traces can be instrumental in understanding SIP protocol issues resulting from configuration problems.

If port monitoring is available, a SIP protocol analyzer such as WireShark (a.k.a., Ethereal) to monitor the SIP messaging between the SES and the AT&T Services. Note that SIP messaging between Avaya Meeting Exchange and Avaya SES uses TLS encryption and cannot be viewed using WireShark.

# 6. Support

AT&T customers may obtain support for the AT&T IP Flexible Reach Service by calling 1-877-288-8362. Support for the AT&T IP Toll Free Service should be directed to 1-800-325-5555.

Avaya customers may obtain documentation and support for Avaya products by visiting <a href="http://support.avaya.com">http://support.avaya.com</a>. The "Connect with Avaya" section provides the worldwide support directory. In the United States, 1-866-GO-AVAYA (1-866-462-8292) provides access to overall sales and service support menus. Customers may also use specific numbers (provided on

support.avaya.com) to directly access specific support and consultation services based upon their Avaya support agreements.

# 7. Conclusion

These Application Notes provide administrators with the procedures to configure SIP trunking connectivity between AT&T IP Flexible Reach and IP Toll Free services with the Avaya Meeting Exchange S6200 Conferencing Server via Avaya SIP Enablement Services.

# 8. Additional References

The following Avaya references are available at http://support.avaya.com.

- 1. *Meeting Exchange 5.0 Administration and Maintenance S6200/S6800 Media Server,* Issue 1, Doc ID 04-602167, August 2007.
- 2. Avaya Meeting Exchange Groupware Edition Version 4.1 User's Guide for Bridge Talk, Issue 2, Doc ID 04-600878, July 2006.
- 3. *SIP Enablement Services Implementation Guide*, Issue 4, Doc ID: 16-300140, May 2007.

# **APPENDIX A: Sample SIP INVITE Messages**

This section displays the format of typical SIP INVITE messages sent between AT&T and the Avaya SES. These INVITE messages may be used for comparison and troubleshooting purposes. Differences in these messages may indicate that different configuration options were selected.

#### Sample SIP INVITE Message from the AT&T services to the Avaya SES:

```
INVITE sip:5365550442@144.153.9.227:5060;transport=tcp SIP/2.0
Accept: application/sdp,application/isup,application/dtmf,application/dtmf-relay,multipart/mixed
Accept-Language: en;q=0.0
Call-ID: SD5ah8801-0f2fa65682480bc12b825764c9126f03-fms3e43
CSeq: 1 INVITE
From: "OUT_OF_AREA" <sip:+17358551637@210.245.228.200:5060;user=phone>;tag=SD5ah8801-ds84f142e2
To: <sip:5365550442@15.163.182.124;user=phone>
Via: SIP/2.0/TCP 15.163.182.124:5060;branch=z9hG4bK263535C644441353534558.0,SIP/2.0/UDP
210.245.228.200:5060;psrrposn=1;received=210.245.228.200;branch=z9hG4bKbl156u1010g0lb0i17g1.1
Content-Length: 275
Content-Type: application/sdp
Contact: <sip:+17358551637@210.245.228.200:5060;transport=udp>
Max-Forwards: 67
Allow: INVITE, ACK, CANCEL, BYE, INFO, PRACK
Content-Disposition: session; handling=required
P-Asserted-Identity: <sip:7358551637@210.245.228.200:5060>
Record-Route: <sip:15.163.182.124:5060;transport=tcp;lr>
v=0
o=Sonus_UAC 5764 1479 IN IP4 210.245.228.200
s=SIP Media Capabilities
c=IN IP4 210.245.228.200
t = 0 0
m=audio 17076 RTP/AVP 2 18 0 96
a=rtpmap:2 G726-32/8000
a=rtpmap:18 G729/8000
a=rtpmap:0 PCMU/8000
a=rtpmap:96 telephone-event/8000
a=fmtp:96 0-15
a=sendrecv
```

#### Sample SIP INVITE Message from Avaya SES to the AT&T services:

```
INVITE sip:17358551637@210.245.228.200:5060;transport=udp SIP/2.0
Call-ID: 7CC40F2A@144.153.9.2275060
CSeq: 833742147 INVITE
Expires: 180
From: <sip:6000@144.153.9.227>;tag=144.153.9.2275060+1+13d0000+b4c5d8d5
To: sip:17358551637@15.163.182.124:5060;transport=tcp
Via: SIP/2.0/UDP 15.163.182.124:5060; branch=z9hG4bKB273136334433634134218.0, SIP/2.0/TCP
144.153.9.227:5060; psrrposn=1; received=144.153.9.227; branch=z9hG4bK+6c07642345e3508f8cf868e049f50argarders and the contraction of the contraction of the contrac
bb9+144.153.9.2275060+1
Content-Length: 218
Content-Type: application/sdp
Contact: <sip:S6200@144.153.9.227:5060;transport=tcp>
Max-Forwards: 69
Supported: timer
Min-SE: 900
Session-Expires: 900
Record-Route: <sip:15.163.182.124:5060;lr>
o=- 534363200 534363200 IN IP4 144.153.9.227
c=IN IP4 144.153.9.227
t=0 0
m=audio 42044 RTP/AVP 0 8 101
a=rtpmap:8 pcma/8000/1
a=rtpmap:0 pcmu/8000/1
a=fmtp:101 0-15
a=rtpmap:101 telephone-event/8000
```

# **APPENDIX B: Specifying Pattern Strings in Address Maps**

The syntax for the pattern matching used within the Avaya SES is a Linux regular expression used to match against the URI string found in the SIP INVITE message.

Regular expressions are a way to describe text through pattern matching. The regular expression is a string containing a combination of normal text characters, which match themselves, and special *metacharacters*, which may represent items like quantity, location or types of character(s).

In the pattern matching string used in the Avaya SES:

- Normal text characters and numbers match themselves.
- Common metacharacters used are:
  - o A period matches any character once (and only once).
  - o An asterisk \* matches zero or more of the preceding characters.
  - O Square brackets enclose a list of any character to be matched. Ranges are designated by using a hyphen. Thus the expression [12345] or [1-5] both describe a pattern that will match any single digit between 1 and 5.
  - O Curly brackets containing an integer 'n' indicate that the preceding character must be matched exactly 'n' times. Thus 5{3} matches '555' and [0-9]{10} indicates any 10 digit number.
  - o The circumflex character ^ as the first character in the pattern indicates that the string must begin with the character following the circumflex.

Putting these constructs together as used in this document, the pattern to match the SIP INVITE string for any valid 1+ 10 digit number in the North American dial plan would be:

This reads as: "Strings that begin with exactly **sip:1** and having any 10 digits following will match.

A typical INVITE request below uses the shaded portion to illustrate the matching pattern.

INVITE sip:17325551638@20.1.1.54:5060;transport=udp SIP/2.0

#### ©2008 Avaya Inc. All Rights Reserved.

Avaya and the Avaya Logo are trademarks of Avaya Inc. All trademarks identified by ® and TM are registered trademarks or trademarks, respectively, of Avaya Inc. All other trademarks are the property of their respective owners. The information provided in these Application Notes is subject to change without notice. The configurations, technical data, and recommendations provided in these Application Notes are believed to be accurate and dependable, but are presented without express or implied warranty. Users are responsible for their application of any products specified in these Application Notes.

Please e-mail any questions or comments pertaining to these Application Notes along with the full title name and filename, located in the lower right corner, directly to the Avaya DevConnect program at <a href="mailto:devconnect@avaya.com">devconnect@avaya.com</a>.